## Construção de ecrãs simples

VERSÃO 1

Isabel Azevedo

O comando srtsda faz iniciar o SDA, utilitário que permite "desenhar" um ecrã que pode depois ser utilizado em programas RPG (e não só).

```
AS/400 Screen Design Aid (SDA)
Select one of the following:
    1. Design screens
    2. Design menus
     3. Test display files
Selection or command
\RightarrowF1=Help F3=Exit F4=Prompt F9=Retrieve F12=Cancel
                                         (C) COPYRIGHT IBM CORP. 1981, 2002.
```
Figura 1 - Menu principal do SDA

No ecrã apresentado na Figura 1 deve-se escolher a opção 1. Depois aparece um ecrã semelhante ao da Figura 2, onde o parâmetro "member" refere-se ao nome do membro que será construído com a ajuda do SDA. O ficheiro de sources deve ser o ficheiro QDDSSRC e a biblioteca deve ser a biblioteca com a qual o utilizador trabalha.

```
Design Screens
Type choices, press Enter.
 Source file . . . . . . . QDDSSRC Name, F4 for list
   Library . . . . . . . . I101010 Name, *LIBL, *CURLIB
 Member . . . . . . . . . UPDCLI Name, F4 for list
F3=Exit F4=Prompt F12=Cancel
```
**Figura 2 – Especificação dos parâmetros necessários para se criar um ecrã**

Inicialmente, como não há nenhum registo definido, aparece um ecrã semelhante ao da Figura 3, a partir do qual podem ser adicionados, apagados e copiados registos, entre outras operações.

```
Work with Display Records
File . . . . . . : QDDSSRC Member . . . . . . : UPDCLI
 Library . . . . : I101010 Source type . . . : DSPF
Type options, press Enter.
 1=Add 2=Edit comments 3=Copy 4=Delete
 7=Rename 8=Select keywords 12=Design image
Opt Order Record Type Related Subfile Date DDS Error
 (No records in file)
                                                     Bottom
F3=Exit F12=Cancel F14=File-level keywords
F15=File-level comments F17=Subset F24=More keys
```
**Figura 3 – Trabalhar com registos**

Adicione um registo tal como indica a Figura 4.

```
Work with Display Records
File . . . . . : QDDSSRC Member . . . . . : UPDCLI
 Library . . . . : 1101010 Source type . . . : DSPF
Type options, press Enter.
 1=Add 2=Edit comments 3=Copy 4=Delete<br>7=Rename 8=Select keywords 12=Design image
                8=Select keywords 12=Design image
Opt Order Record Type Related Subfile Date DDS Error<br>1 TOPO
\frac{1}{\sqrt{2}}(No records in file)
                                                              Bottom
F3=Exit F12=Cancel F14=File-level keywords
F15=File-level comments F17=Subset F24=More keys
```
**Figura 4 – Adicionar registos**

Aparece um ecrã semelhante ao da Figura 5, onde deve-se especificar o tipo do registo, que é RECORD para o ecrã simples que vai ser criado.

```
Add New Record
File . . . . . : QDDSSRC Member . . . . . . UPDCLI
 Library . . . . : 1101010 Source type . . . : DSPF
Type choices, press Enter.
 New record . . . . . . . . . . . . . . TOPO Name
 Type . . . . . . . . . . . . . . . . . . RECORD RECORD, USRDFN
                                                SFL, SFLMSG
                                                WINDOW, WDWSFL
                                                PULDWN, PDNSFL
                                                MNUBAR
F3=Exit F5=Refresh F12=Cancel
```
**Figura 5 – Especificação de dados do registo**

Após as operações descritas anteriormente já será possível "desenhar" um ecrã: devese escrever exactamente o que aparece na figura seguinte (sem carregar na tecla ENTER):

|       |          |          | 'INSTITUTO SUPERIOR DE ENGENHARIA DO PORTO' |  |
|-------|----------|----------|---------------------------------------------|--|
| *DATE | $*$ TIME | $*$ USER | *SYSNAME                                    |  |
|       |          |          |                                             |  |
|       |          |          |                                             |  |
|       |          |          |                                             |  |
|       |          |          |                                             |  |
|       |          |          |                                             |  |
|       |          |          |                                             |  |
|       |          |          |                                             |  |
|       |          |          |                                             |  |
|       |          |          |                                             |  |
|       |          |          |                                             |  |
|       |          |          |                                             |  |
|       |          |          |                                             |  |
|       |          |          |                                             |  |
|       |          |          |                                             |  |
|       |          |          |                                             |  |
|       |          |          |                                             |  |
|       |          |          |                                             |  |
|       |          |          |                                             |  |
|       |          |          |                                             |  |
|       |          |          |                                             |  |
|       |          |          |                                             |  |
|       |          |          |                                             |  |
|       |          |          |                                             |  |

Figura 6 - desenho do registo TOPO - 1

Se não introduzir 'INSTITUTO SUPERIOR DE ENGENHARIA DO PORTO' entre plicas, em vez de um campo só, teria na realidade 6 campos que teriam de ser manipulados um a um. Quando carregar na tecla ENTER, passarão a existir os vários campos e o ecrã fica com um aspecto semelhante ao Figura 7.

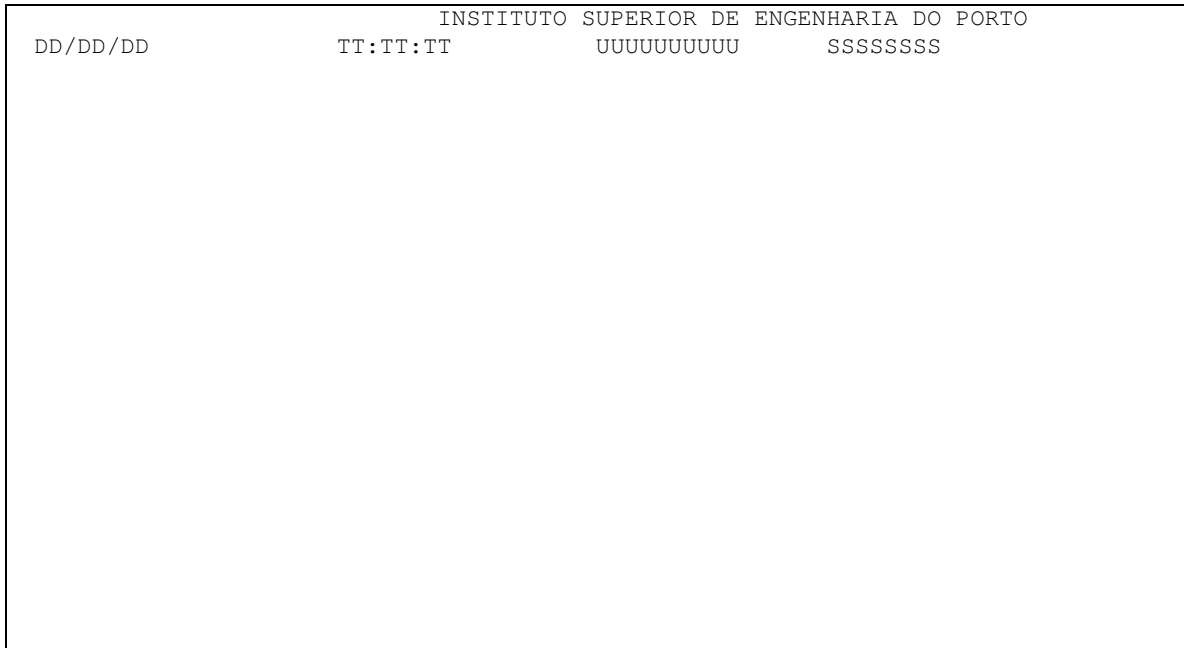

Figura 7 - desenho do registo TOPO - 2

Adicione a linha horizontal (com a tecla underscore) tal como é visível na figura seguinte:

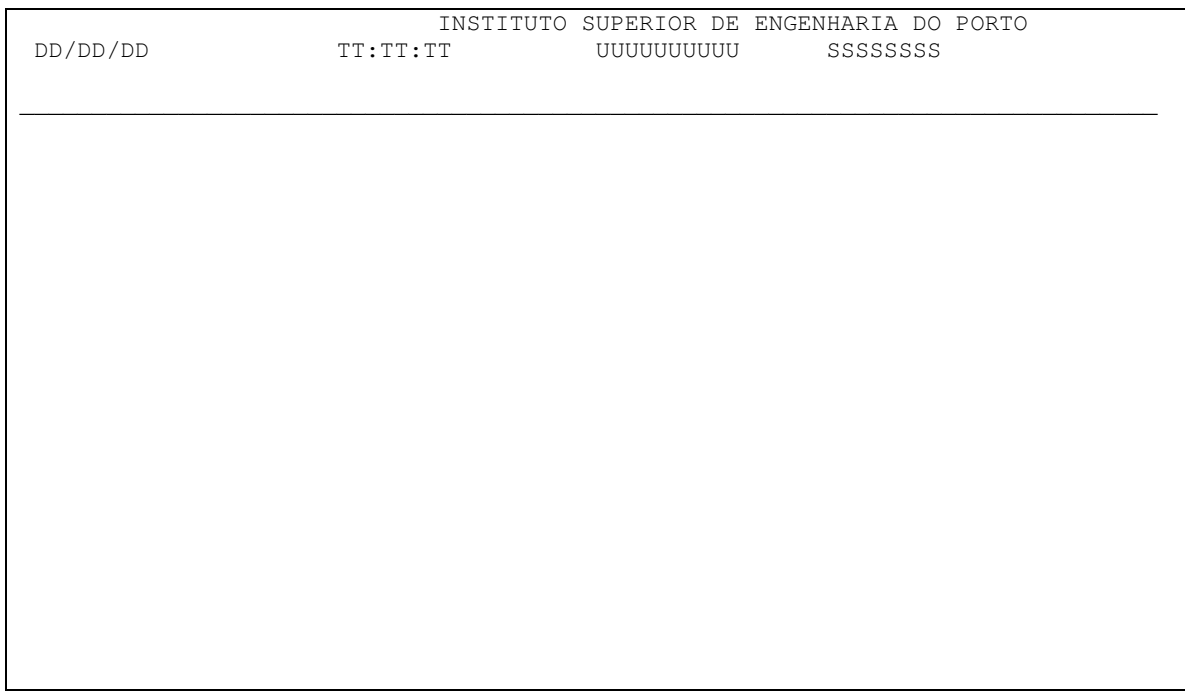

Figura 8 - desenho do registo TOPO - 3

Se quiser centrar o título "INSTITUTO...." escreva "ac" (sem as aspas) na posição imediatamente anterior a primeira letra, ou seja o c de "ac" já ficará por cima da 1ª letra do título:

| DD/DD/DD | TT:TT:TT | <b>UUUUUUUUU</b> | aCNSTITUTO SUPERIOR DE ENGENHARIA DO PORTO<br>SSSSSSSS |  |
|----------|----------|------------------|--------------------------------------------------------|--|
|          |          |                  |                                                        |  |
|          |          |                  |                                                        |  |
|          |          |                  |                                                        |  |
|          |          |                  |                                                        |  |
|          |          |                  |                                                        |  |
|          |          |                  |                                                        |  |

Figura 9 – centrar um campo

E ficará centrado. Se desejar mover um determinado campo, por exemplo, o referente ao nome do sistema pode proceder conforme se ilustra na figura seguinte. Cada > faz mover uma posição para a direita. E cada "<" antes do campo desloca-o uma posição para a esquerda.

|          |          | INSTITUTO SUPERIOR DE ENGENHARIA DO PORTO |                             |
|----------|----------|-------------------------------------------|-----------------------------|
| DD/DD/DD | TT:TT:TT | <b>UUUUUUUUU</b>                          | SSSSSSSS>>>>>>>>>>>>>>>>>>> |
|          |          |                                           |                             |
|          |          |                                           |                             |
|          |          |                                           |                             |
|          |          |                                           |                             |
|          |          |                                           |                             |
|          |          |                                           |                             |
|          |          |                                           |                             |
|          |          |                                           |                             |
|          |          |                                           |                             |
|          |          |                                           |                             |
|          |          |                                           |                             |
|          |          |                                           |                             |
|          |          |                                           |                             |
|          |          |                                           |                             |
|          |          |                                           |                             |
|          |          |                                           |                             |

Figura 10 - Mover um campo

Posto isto saia com F3 e diga que quer gravar no ecrã que surge imediatamente a seguir (é a opção 1 que aparece por defeito).

Volta-se para o ecrã que mostra os registos que já foram definidos neste ficheiro de ecrã, ou seja, neste momento apenas aparece o registo TOPO. Nesse ecrã adicione mais um registo, conforme indicado na Figura 11.

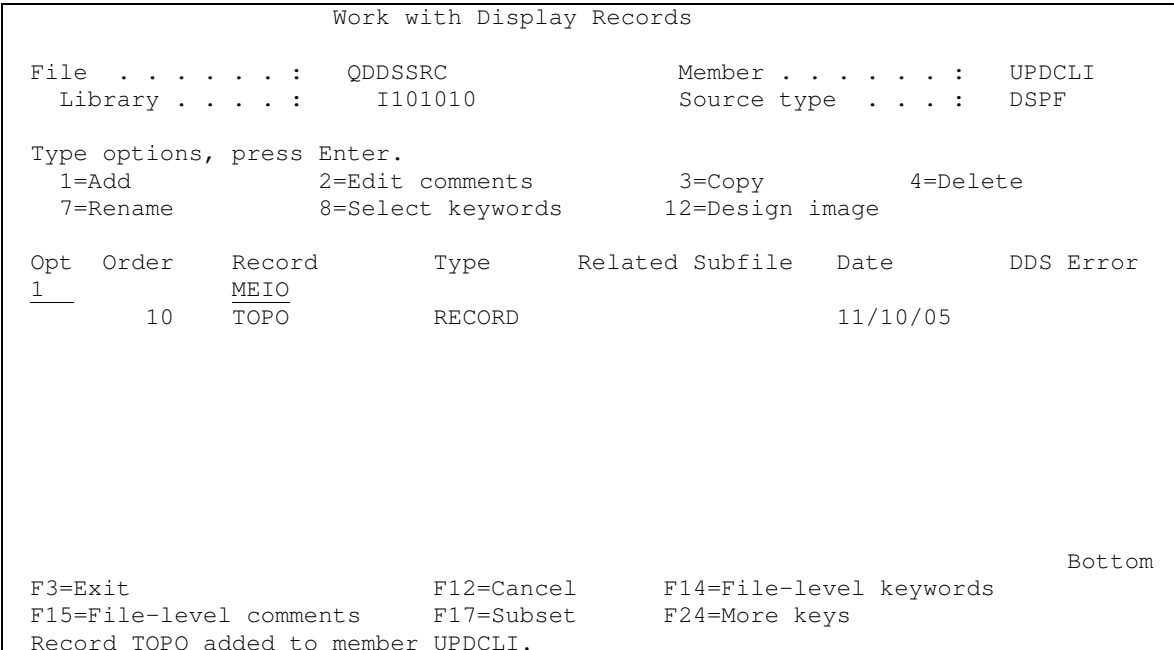

Figura 11 - Adição do segundo registo

No ecrã "Add New record " que surge, deixe estar os valores por defeito e faça ENTER. Novamente aparece o ecrã que permite desenhar uma nova parcela do ecrã Não ocupe as linhas que anteriormente foram ocupadas pelo registo anteriormente definido<sup>1</sup>.. E carregue na tecla de função F10 para seleccionar campos de base de dados (um ficheiro físico ou lógico previamente definido). Seleccione para input e output (opção numero 4) todos os campos do ficheiro físico CLIENTES da sua biblioteca, após isso utilize a tecla ENTER para voltar ao ecrã anterior para continuar o "desenho".

|                                                                                                    | Select Database Files |  |
|----------------------------------------------------------------------------------------------------|-----------------------|--|
| Type options and names, press Enter.<br>1=Display database field list<br>2=Select all fields for input (I)<br>3=Select all fields for output (0)<br>4=Select all fields for both (B) input and output |                       |  |
| Option Database File Library Record<br>CLIENTES 1101010 CLIENTESR<br>4                                                                                                    |                       |  |
| F3=Exit F4=Prompt F12=Cancel                                                                                                    |                       |  |
| All fields in record CLIENTESR were selected for output.                                                                                                    |                       |  |

**Figura 12 – Selecção de campos de um ficheiro de dados**

No ecrã que surge aparecem na última linha todos os campos do ficheiro CLIENTES. Para posicioná-los, vá para a posição desejada e ponha "&1" na posição onde deseja que apareça o 1º campo (sem as aspas!). Proceda da mesma forma para os restantes campos.

<sup>&</sup>lt;sup>1</sup> A tecla de função F9 permite-lhe ver mais do que um registo ao mesmo tempo, apesar de não deixar alterá-lo. Assim, pode utilizar esta tecla de função para ver exactamente qual a porção do ecrã já ocupada pelo registo TOPO.

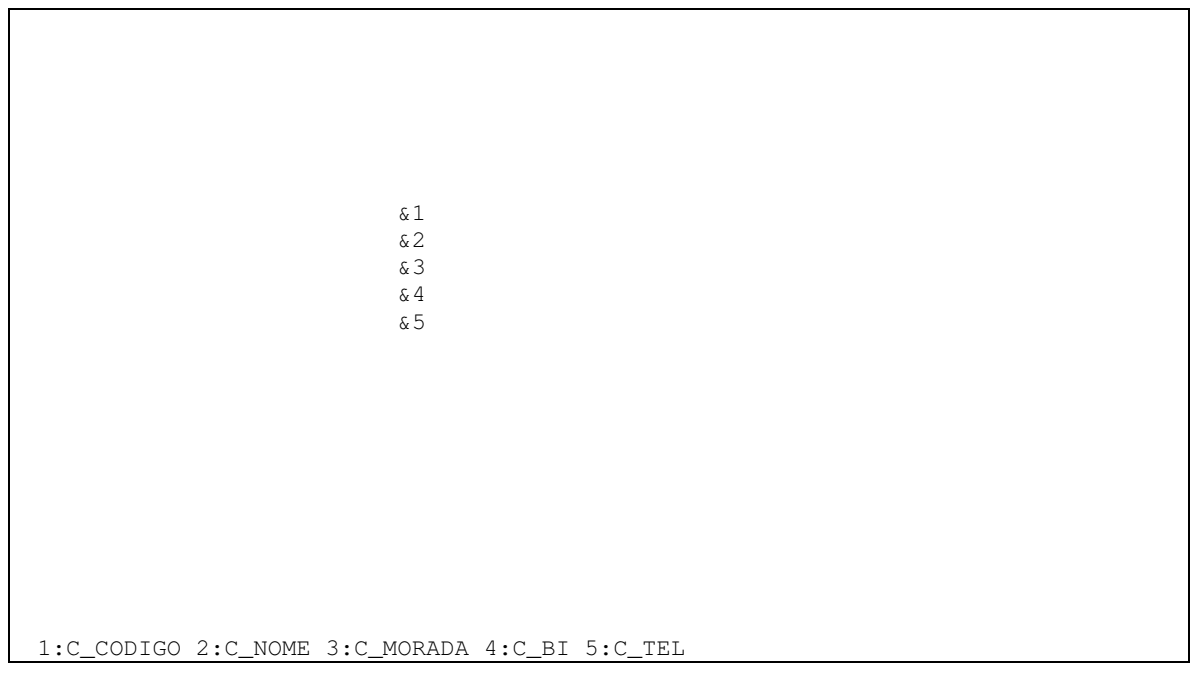

**Figura 13 – Posicionamento dos campos**

Adicione as descrições dos campos. O resultado é visível na Figura 14º. Repare que para o campo C\_CODIGO apareceu no ecrã 5 vezes o dígito 93.

<sup>3</sup> É porque esse é o tamanho desse campo e esse campo é numérico de input e output. Os caracteres que podem surgir são os seguintes:

- I Para campos alfanuméricos de input
- O campos alfanuméricos de output
- B (both) Para campos alfanuméricos de input e output
- 3 Para campos numéricos de input
- 6 Para campos numéricos de output
- 9 Para campos numéricos de input e output

Para adicionar-se um campo qualquer que não teria uma constante tal como alguns campos que já forma definidos anteriormente, bastaria escrever-se o sinal de adição seguido do caracter apropriado, tantas vezes quantas as correspondentes ao tamanho do campo. Por exemplo: +IIIIIIIII, permitiria adicionar-se um campo alfanumérico de input de tamanho 9, ou em alternativa, poder-se-ia escrever +I(9).

<sup>&</sup>lt;sup>2</sup> Pode visualizar com a tecla de função F4 os campos que já foram adicionados ao registo. Repare que a tecla F1 funciona e é útil por exemplo, quando já não se recordar do que faz a tecla F4...

```
Codigo: 99999-
BI:
    BBBBBBBBBBBB
Telefone: BBBBBBBBBBBB
```
Figura 14 - Registo MEIO

Vamos proteger os campos relacionados com os campos do ficheiro físico clientes, de forma que só possam editados se for carregada a tecla F6. Proceda conforme indicado na figura seguinte para "proteger" o campo C\_NOME.

```
Codigo: 99999-
\texttt{None:} \begin{minipage}{0.9\linewidth} \texttt{ABBBBBBBBBBBBBBBBBBBBBBBBBBBBBBBBBBBBBBBBBBBBBBBBB} \end{minipage}Morada: BBBBBBBBBBBBBBBBBBBBBB
BI: BBBBBBBBBBBBB
Telefone: BBBBBBBBBBBB
```
Figura 15 – Alterar atributos de um campo

Para alterar os atributos de visualização de um campo, proceda conforme indicado na Figura 16

Select Field Keywords  ${\tt C\_NOWLED}$ Field . . . . . : Usage  $\cdot$   $\cdot$  : B Length Row . . . : 9 Column . . . : 27 50  $\mathcal{A}$  , and  $\mathcal{A}$  , and  $\mathcal{A}$ Type choices, press Enter. Y=Yes For Field Type Y All except ...<br>All except Hidden Display attributes  $\cdots \cdots$ Colors  $\ldots \ldots \ldots \ldots$ Keying options Hidden, Input or Both  $\mathcal{A}$  , and  $\mathcal{A}$  , and  $\mathcal{A}$  , and  $\mathcal{A}$  , and  $\mathcal{A}$ Validity check Input or Both, not float  $\mathcal{A}$  , and  $\mathcal{A}$  , and  $\mathcal{A}$  , and  $\mathcal{A}$  , and  $\mathcal{A}$ Input keywords . . . . . . . . . Input or Both General keywords . . . . . . . . All types Hidden, Input, Output, Both Database reference . . . . . . . Error messages . . . . . . . . . Input, Output, Both Message ID (MSGID) . . . . . . . Output or Both TEXT keyword . . . . . . . . . NOME CLIENTE F3=Exit F4=Display Selected Keywords F12=Cancel

Figura 16 - Alterar atributos de visualização

No ecran que surge (ver Figura 17), indique que pretende proteger o campo. Carregue na tecla ENTER para tornar as alterações efectivas. Faça o mesmo para os outros campos, excepto para o campo que contém o código do cliente.

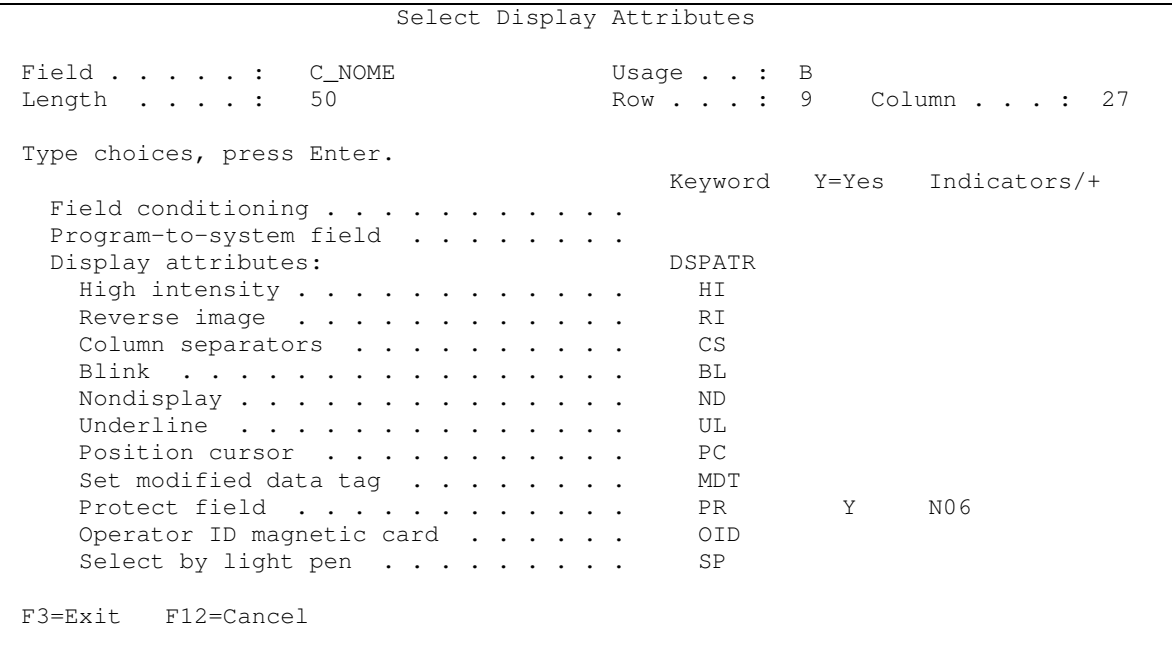

Figura 17 - Proteger um campo

Volte para o ecrã de desenho. Agora pretende-se associar o indicador 99 ao campo do código do cliente, de forma a sabermos se o utilizador fez alguma alteração nesse campo ou não. Proceda conforme a figura seguinte:

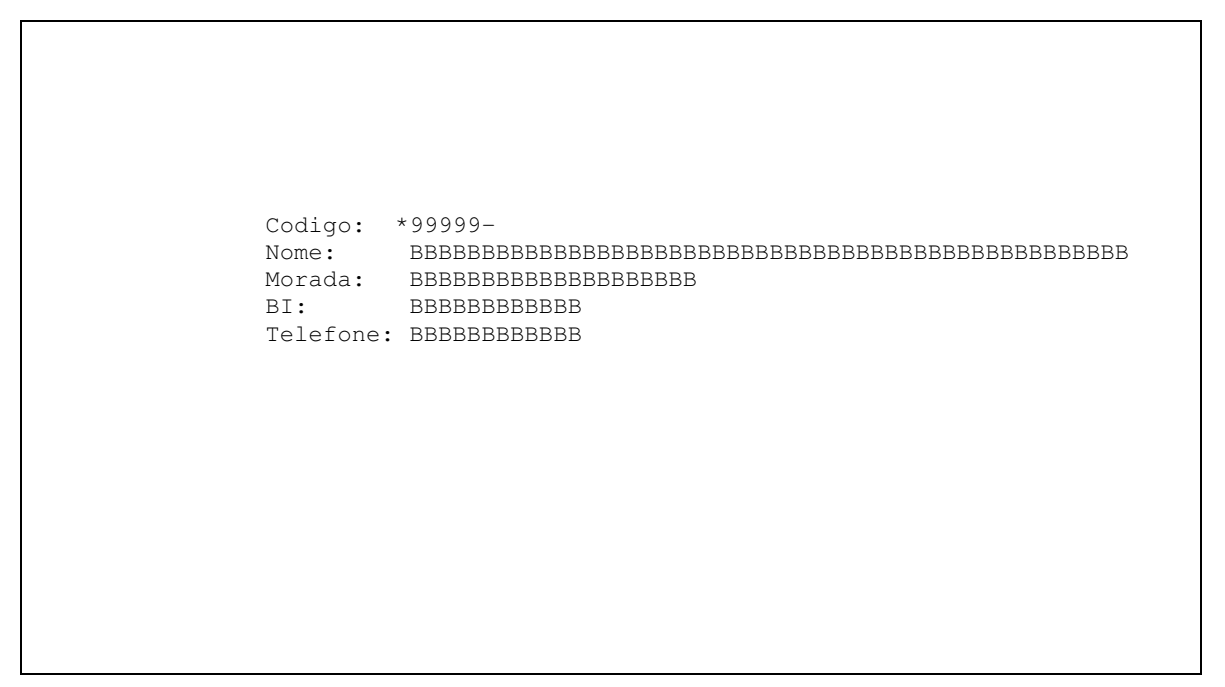

Figura 18 - Alterar atributos de um campo

Indique que pretende alterar atributos relacionados com a entrada de valores (ver Figura 19).

Select Field Keywords C\_CODIGO Field . . . . . : Usage  $\cdot \cdot : B$ Length Row . . . : 8 Column  $\ldots$  : 27  $5,0$  $\mathcal{A}$  , and  $\mathcal{A}$  , and  $\mathcal{A}$ Type choices, press Enter. Y=Yes For Field Type All except ...<br>All except Hidden<br>Timut of I Display attributes  $\cdots \cdots$ Colors  $\ldots \ldots \ldots \ldots$ Keying options Hidden, Input or Both  $\mathcal{A}$  , and  $\mathcal{A}$  , and  $\mathcal{A}$  $\sim$  $\sim$   $\sim$ Validity check . . . . . . . . . Input or Both, not float Y Input or Both Input keywords . . . . . . . . . General keywords . . . . . . . . All types Numeric Output or Both Editing keywords . . . . . . . . Hidden, Input, Output, Both Database reference . . . . . . . Error messages . . . . . . . . . Input, Output, Both Message ID (MSGID) . . . . . . . Output or Both TEXT keyword . . . . . . . . . CODIGO CLIENTE F3=Exit F4=Display Selected Keywords F12=Cancel

Figura 19 – Visualizar atributos relacionados com a entrada de valores

Proceda conforme indicado na figura seguinte para que o indicador 99 seja ligado quando o campo do código do cliente for alterado pelo utilizador.

```
Select Input Keywords
Field . . . . . : C_CODIGO Usage . . : B
Length . . . . : 5,0 Row . . . : 8 Column . . . : 27
Type parameters, press Enter.
 Keyword Resp Text
 BLANKS
 CHANGE 99
 DUP
                                        Keyword Y=Yes Indicators/+
 Duplicate handled
  by user program . . . . . . . . . . . . DUP
 Change input defaults . . . . . . . . . . CHGINPDFT
   Select parameters . . . . . . . . . .
F3=Exit F12=Cancel
```
**Figura 20 – Activar a palavra-chave CHANGE**

Carregue na tecla ENTER as vezes necessárias para voltar ao ecran de desenho. Adicione dois campos, que serão utilizados para confirmar a intenção de apagar um registo, conforme pode ser visualizado na figura seguinte:

```
Codigo: 99999-
              Nome: BBBBBBBBBBBBBBBBBBBBBBBBBBBBBBBBBBBBBBBBBBBBBBBBBB
              Morada: BBBBBBBBBBBBBBBBBBBB
              BI: BBBBBBBBBBBBB
              Telefone: BBBBBBBBBBBB
                         'Apagar (s/n)? ' +i
Work screen for record MEIO: Press Help for function keys.
```
**Figura 21 – Inserção de mais campos**

Em seguida proteja os campos:

```
Codigo: 99999-
\texttt{None:} \begin{minipage}{0.45\linewidth} \texttt{BBBBBBBBBBBBBBBBBBBBBBBBBBBBBBBBBBBBBB} \end{minipage}Morada: BBBBBBBBBBBBBBBBBBBB
BI: BBBBBBBBBBBB
Telefone: BBBBBBBBBBBB
              *Apagar (s/n)? I
```
**Figura 22 – Alteração das características de um campo**

Veja a figura seguinte e proceda de acordo.

```
Select Field Keywords
Constant . . . : Apagar (s/n)?
Length . . . . : 14 Row . . . : 15 Column . . . : 30
Type choices, press Enter.
                             Y=Yes For Field Type
 Display attributes . . . . . . Y All except Hidden
 Colors . . . . . . . . . . . . . All except Hidden
 General keywords . . . . . . . . . All types
 TEXT keyword . . . . . . . . . .
F3=Exit F4=Display Selected Keywords F12=Cancel
```
**Figura 23 – Alteração das características de visualização**

Select Display Attributes Apagar  $(s/n)$ ? Constant . . . : Length . . . . : 14 Row . . . : 15 Column . . . : 30 Type choices, press Enter. Keyword  $Y = YeS$ Indicators/+ Field conditioning . . . . . . . . . . . Program-to-system field . . . . . . . . Display attributes: **DSPATR** High intensity  $\cdots$   $\cdots$   $\cdots$   $\cdots$  ${\rm H\,I}$ Reverse image . . . . . . . . . . . . **RT** Column separators . .  $\mathbb{C}\mathbb{S}$  $\sim 100$  $\mathbf{1}$   $\mathbf{1}$   $\mathbf{1}$   $\mathbf{1}$  $\sim$   $\sim$ Blink . . . . . . . . RT.  $\mathcal{L}=\mathcal{L}=\mathcal{L}$  $\mathcal{L}=\mathcal{L}=\mathcal{L}$  $\ddot{\phantom{a}}$ Nondisplay . . . . . . **ND** Y  $N<sub>0</sub>4$  $\sim$   $\sim$  $\langle \rangle$  .  $\sim$   $\sim$  $\sim 10$   $\sim$ Underline UL  $\mathcal{A}=\mathcal{A}=\mathcal{A}=\mathcal{A}=\mathcal{A}=\mathcal{A}$  $\alpha$  ,  $\alpha$  ,  $\alpha$  $\bullet$  $\mathcal{L}_{\bullet}$  $\ddot{\phantom{a}}$ Position cursor . . . . . . . . . . .  ${\rm P}{\bf C}$ F3=Exit F12=Cancel

Figura 24 – Alteração de atributos de visualização

Pressione a tecla ENTER duas vezes para voltar ao ecran que lhe permite continuar o "desenho". Proceda da mesma forma para o campo de input, mas coloque também a opção "Position Cursor" com Y para quando o indicador o4 estiver ligado (Position  $PC$ Y 04 ). Depois insira  $cursor \tldots \tldots$  $\mathbf{L}$   $\mathbf{L}$   $\mathbf{L}$ a constante "Apagar" que deverá aparecer em reverse image. Primeiro escreva a palavra:

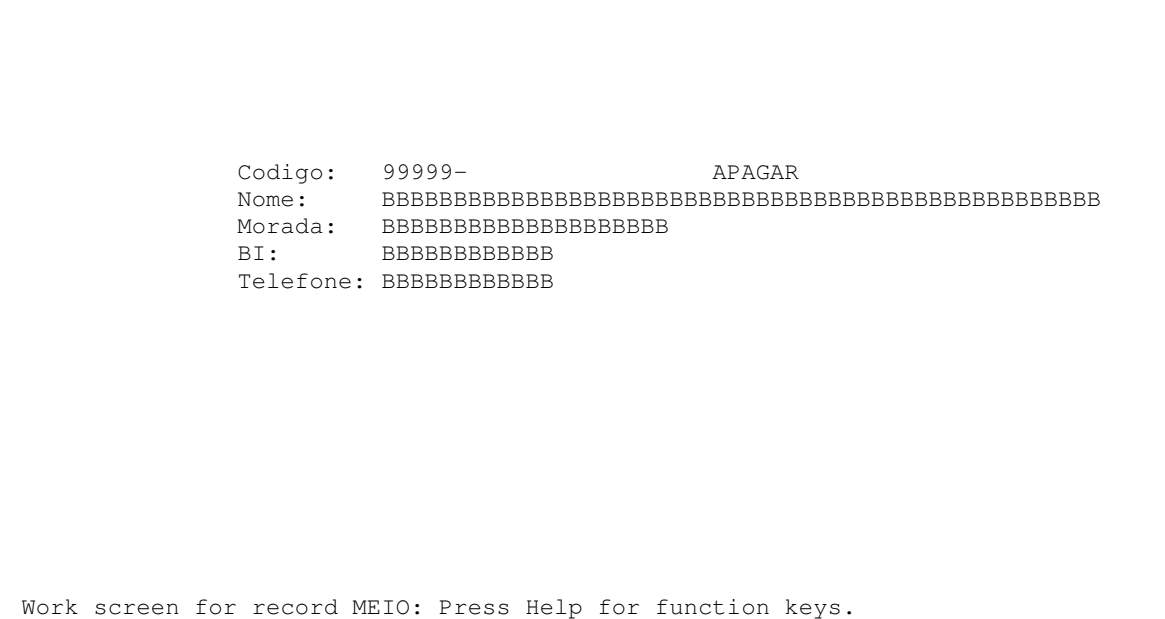

**Figura 25 – Inserção de mais um campo**

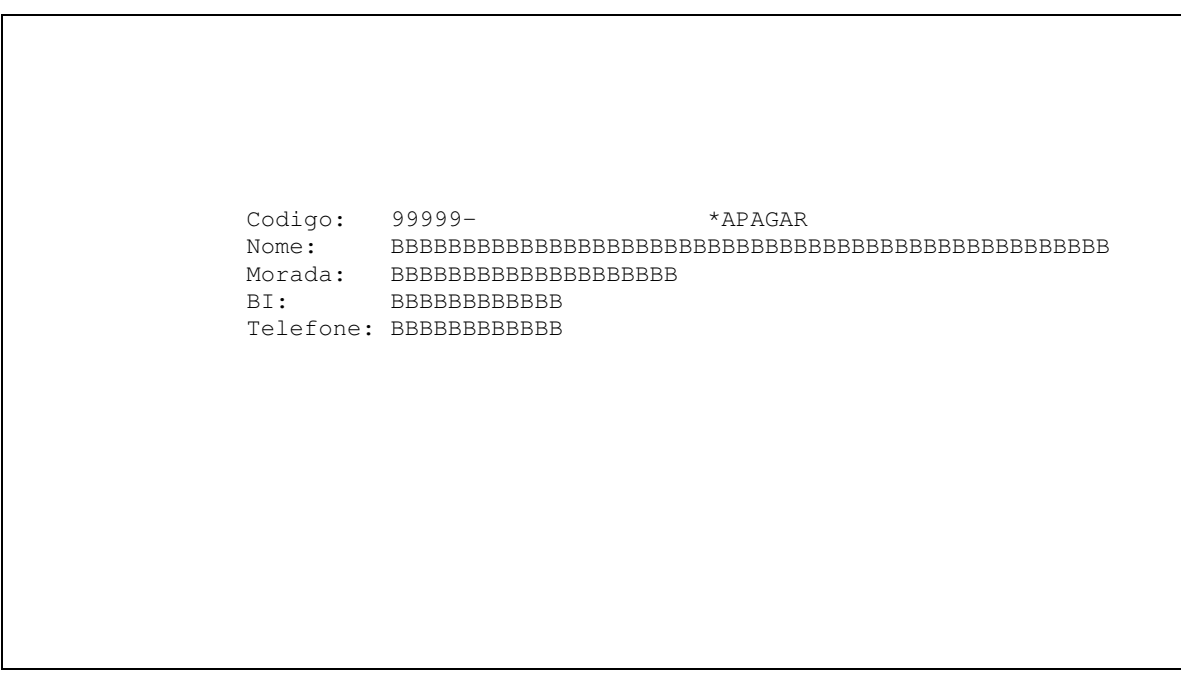

**Figura 26 – Alteração das características de um campo**

Select Field Keywords Constant . . . : APAGAR Length . . . . : 6 Row . . . : 8 Column . . . : 50 Type choices, press Enter. Y=Yes For Field Type Display attributes . . . . . . . Y All except Hidden  $\text{Colors}$  . . . . . . . . . . . . . General keywords . . . . . . . . . All types TEXT keyword . . . . . . . . . . F3=Exit F4=Display Selected Keywords F12=Cancel

**Figura 27 – Alteração das características de visualização**

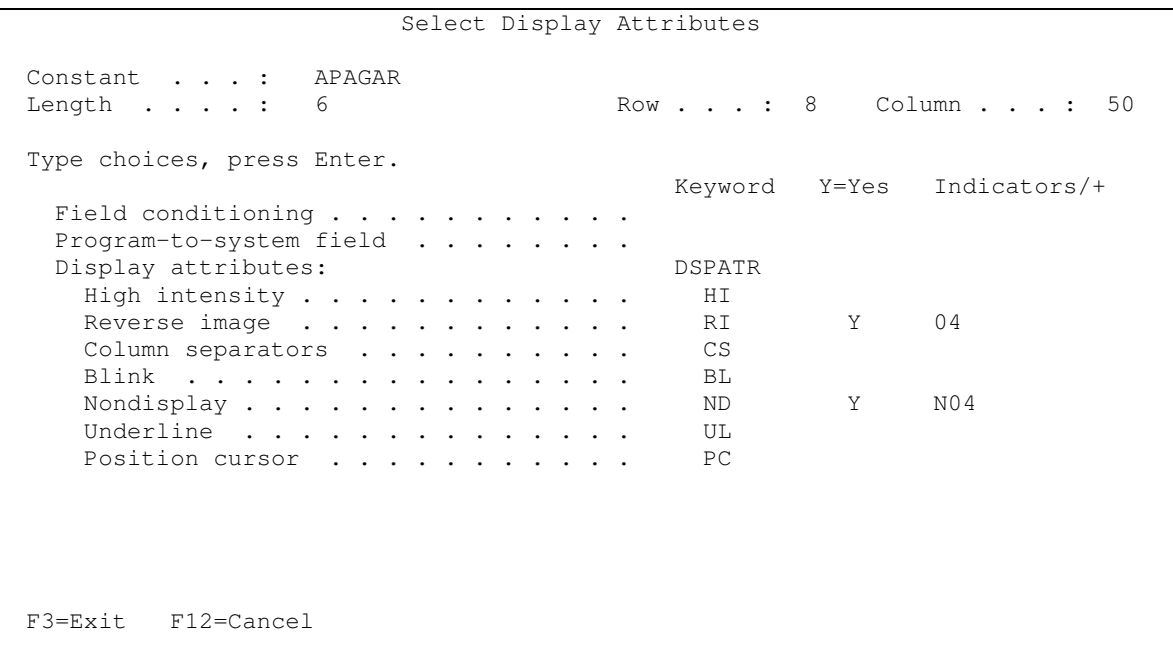

**Figura 28 – Atributos de visualização**

Carregue na tecla ENTER as vezes necessárias para voltar ao ecran de desenho. Para associar uma mensagem de erro ao campo do código do cliente proceda conforme indicado na figura seguinte:

| Codigo: *99999-                                                               |
|-------------------------------------------------------------------------------|
| Morada: BBBBBBBBBBBBBBBBBBBBBB<br>BI: BBBBBBBBBBBBB<br>Telefone: BBBBBBBBBBBB |
|                                                                               |
|                                                                               |

**Figura 29 – Alteração de atributos**

Para introduzir mensagens de erro associadas ao campo em causa, proceda conforme indicado na Figura 30

Select Field Keywords Field . . . . . : C\_CODIGO Usage . . : B Length . . . . : 5,0 Row . . . : 8 Column . . . : 27 Type choices, press Enter. Y=Yes For Field Type<br>All except Hidden<br>All except Hidden Display attributes  $\dots \dots$ Colors . . . . . . . . . . . . . . . . All except Hidden<br>Keying options . . . . . . . . . . . Hidden, Input or Both Keying options  $\dots \dots \dots$ Validity check  $\dots \dots \dots$  Input or Both, not float<br>Input keywords  $\dots \dots \dots$  Input or Both Input keywords . . . . . . . . . General keywords . . . . . . . . All types Editing keywords . . . . . . . . Numeric Output or Both Database reference . . . . . . . . Hidden, Input, Output, Both Error messages . . . . . . . . Y Input, Output, Both Message ID (MSGID) . . . . . . . 0utput or Both TEXT keyword . . . . . . . . . . CODIGO CLIENTE F3=Exit F4=Display Selected Keywords F12=Cancel

**Figura 30 – Associar uma mensagem de erro a um campo**

Procedendo conforme indicado na Figura 31, quando o indicador 70 estiver ligado e o ecrã for visualizado nestas circunstâncias, aparecerá a mensagem de erro "Cliente inexistente"<sup>4</sup>.

```
Define Error Messages
                   C_CODIGO
Field . . . . . :
                                       Usage \cdot \cdot : B
                   5,0Row \cdot \cdot \cdot : 8Length . . . . :
                                                          Column \ldots : 27
Type parameters, press Enter.
  Indicators/+ ERRMSG - Message Text
                                                                  More Ind
                Cliente inexistente
   70
                                                                       Bottom
  Indicators/+ ERRMSGID File Library
                                                    Ind Name
                                                                       Bottom
F3=Exit F12=Cancel
```
Figura 31 - Introdução de uma mensagem de erro

Carregue na tecla ENTER as vezes necessárias até voltar ao ecran de desenho.

Saia com F3 e grave para voltar ao ecrã que vai lhe permitir adicionar o último registo, conforme se pode visualizar na Figura 32.

<sup>&</sup>lt;sup>4</sup> Era possível ter-mos um ficheiro de mensagens com todas as mensagens de erro e nesse ecran indicaríamos qual o ficheiro de mensagens e qual o identificador da mensagem.

Work with Display Records File . . . . . : QDDSSRC Member . . . . . : UPDCLI Library . . . . : 1101010 Source type . . . : DSPF Type options, press Enter.<br>1=Add 2=Edit comments 1=Add 2=Edit comments 3=Copy 4=Delete 7=Rename 8=Select keywords 12=Design image Opt Order Record Type Related Subfile Date DDS Error 1 RODAPE 10 TOPO RECORD 13/10/05 20 MEIO RECORD 13/10/05 Bottom F3=Exit F12=Cancel F14=File-level keywords<br>F15=File-level comments F17=Subset F24=More keys F15=File-level comments F17=Subset F24=More keys Record MEIO added to member UPDCLI.

**Figura 32 – Adição do registo RODAPE**

O registo RODAPE terá o conteúdo que se pode visualizar na figura seguinte. Carregue na tecla ENTER ao fim de escrever tudo o que é necessário.

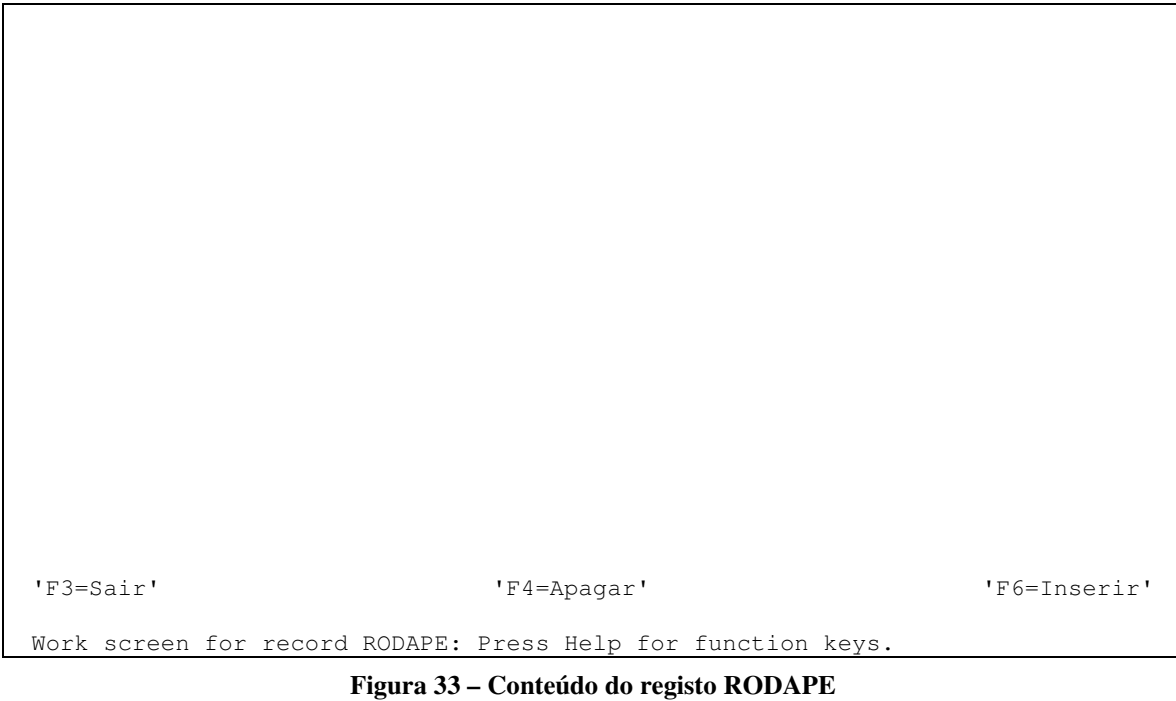

Adicione uma linha tal como indicado na figura seguinte.

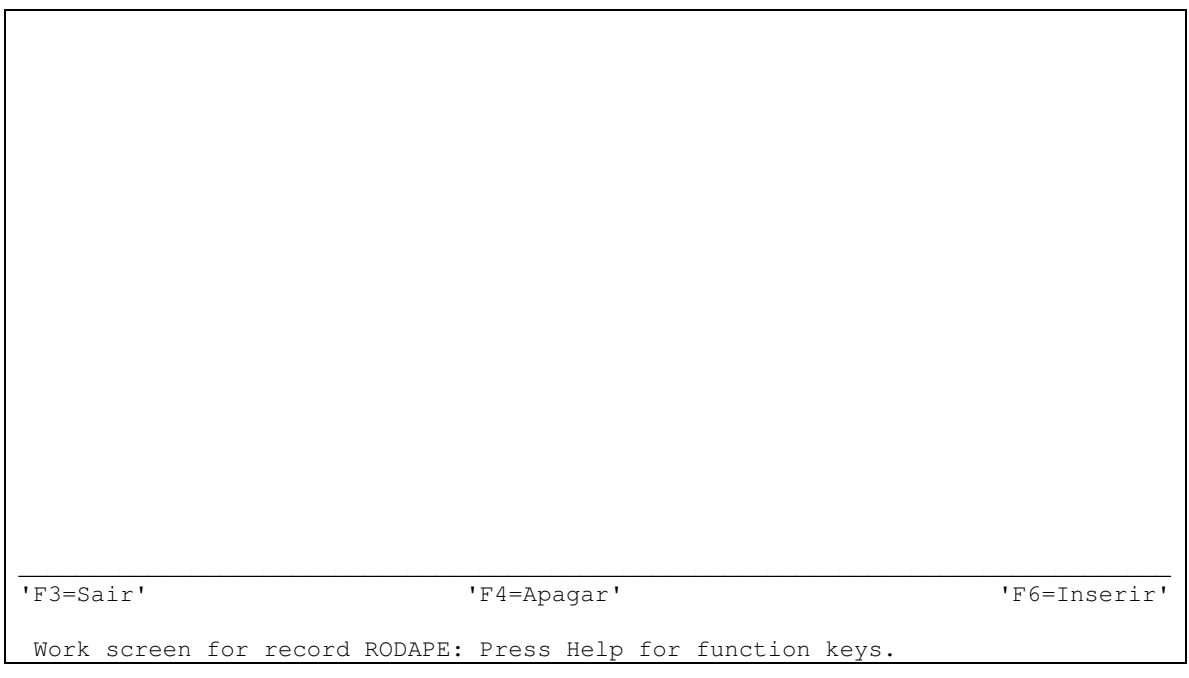

Figura 34 – Conteúdo do registo RODAPE - 2

Depois de carregar na tecla ENTER, altere a cor do texto descritivo das teclas de função para azul. Para alterar "F3=Sair" para azul (na realidade só vai alterar "Sair"), ponha um asterisco imediatamente antes de "F3=Sair" e carregue na tecla ENTER. Proceda conforme indicado na figura seguinte:

```
Select Field Keywords
Constant \ldots : F3=Sair
                                               Row . . . : 23  Column . . . : 2
Length \ldots \ldots 7
Type choices, press Enter.
                                         Y=Yes For Field Type
  Display attributes \ldots \ldotsAll except Hidden
                                                  All except Hidden
                                           YColors
           \mathcal{A} , and \mathcal{A} , and \mathcal{A}\mathcal{L}^{\mathcal{A}} , and \mathcal{L}^{\mathcal{A}} , and \mathcal{L}^{\mathcal{A}}General keywords . . . . . . . .
                                                  All types
  TEXT keyword . . . . . . . . . .
F3=Exit F4=Display Selected Keywords F12=Cancel
```
Figura 35 – Como alterar a cor

Para especificar que a cor pretendida é a cor azul, proceda conforme indicado na Figura 36.

| Select Colors                                                                    |                                                                                                    |                     |  |  |  |
|----------------------------------------------------------------------------------|----------------------------------------------------------------------------------------------------|---------------------|--|--|--|
| Constant : F3=Sair<br>Length :<br>7                                              |                                                                                                    | Row : 23 Column : 2 |  |  |  |
| Type choices, press Enter.                                                       |                                                                                                    |                     |  |  |  |
|                                                                                  | Keyword<br>Order<br>$(1 - 7)$                                                                              | Indicators/+        |  |  |  |
| Colors:<br>Blue<br>Green $\ldots$<br>Pink<br>Red<br>Turquoise<br>White<br>Yellow | COLOR<br>$\mathbf{1}$<br><b>BLU</b><br>GRN<br><b>PNK</b><br><b>RED</b><br><b>TRO</b><br><b>WHT</b><br>YT.W |                     |  |  |  |
| $F3 = Exit$ $F12 = Cance1$                                                       |                                                                                                    |                     |  |  |  |

Figura 36 - Especificar a cor petendida

Proceda da mesma forma para o texto descritivo das restantes teclas de função. Depois saia com a tecla de função F3 e grave para voltar ao ecrã "Work with Display Records".

Para que as teclas de função fiquem associadas a indicadores que podem ser manipulados, por exemplo num programa em RPG, no ecrã da figura seguinte utilize a tecla de função F14:

```
Work with Display Records
File . . . . . . : QDDSSRC Member . . . . . . : UPDCLI
 Library . . . . : I101010 Source type . . . : DSPF
Type options, press Enter.<br>1=Add 2=Edit
 1=Add 2=Edit comments 3=Copy 4=Delete<br>7=Rename 8=Select keywords 12=Design image
                 8=Select keywords
Opt Order Record Type Related Subfile Date DDS Error
       10 TOPO RECORD 21/10/04<br>20 MEIO RECORD 21/10/04
       20 MEIO RECORD 21/10/04<br>30 RODAPE RECORD 21/10/04
                                                 21/10/04Bottom
F3=Exit F12=Cancel F14=File-level keywords
F15=File-level comments F17=Subset F24=More keys
```
**Figura 37 – Ecrã "Trabalhar com registos"**

Proceda conforme indicado na Figura 38

```
Select File Keywords
Member . . . : UPDCLI
Type choices, press Enter.
                                   Y=Yes
 General keywords . . . . . . . .
 Indicator keywords . . . . . . . Y
 Print keywords . . . . . . . . .
 Help keywords . . . . . . . . . .
 Display sizes . . . . . . . . . .
 Alternate keywords . . . . . . .
 DBCS conversion . . . . . . . . .
 Window Borders . . . . . . . .
 Menu-bar keywords . . . . . . . .
F3=Exit F4=Display Selected Keywords F12=Cancel
```
**Figura 38 – Associar indicadores**

Especifique as teclas de função que serão válidas (CF03, CF04, CF06) associando cada tecla de função a um indicador que poderá ser manipulado por um programa que utilize este ecrã (ver Figura 39).

Define Indicator Keywords Member . . . : UPDCLI Type keywords and parameters, press Enter. Conditioned keywords: CFnn CAnn CLEAR PAGEDOWN/ROLLUP PAGEUP/ROLLDOWN HOME HELP HLPRTN Unconditioned keywords: INDTXT VLDCMDKEY SETOF CHANGE Keyword Indicators/+ Resp Text CF03 03 Sair CF04 04 Apagar CF06 06 Inserir Bottom F3=Exit F12=Cancel You specified CF03 text. Specify response indicator. + +

**Figura 39 – Associar indicadores às teclas de função que serão permitidas**

Saia (tecla ENTER) e volte para o ecrã que visualizava na Figura 37 (tecla de função F12). Escolha a opcao 8 para o registo TOPO e visualizará o ecran "Select Record Keywords". Aí selecccione com a letra Y a opção "Overlay keywords", tal como pode visualizar na Figura 40.

```
Select Record Keywords
Record . . . : TOPO
Type choices, press Enter.
                                    Y=Yes
 General keywords . . . . . . . .
 Indicator keywords . . . . . . .
 Application help . . . . . . . .
 Help keywords . . . . . . . . . .
 Output keywords . . . . . . . . .
  Input keywords . . . . . . . . .
 Overlay keywords . . . . . . . . Y
 Print keywords . . . . . . . . .
 ALTNAME keyword . . . . . . . . .
 TEXT keyword . . . . . . . . . .
F3=Exit F4=Display Selected Keywords F12=Cancel
```
**Figura 40 – Permitir que os registos apareçam sobrepostos**

Proceda conforme indicado na Figura 41 e carregue na tecla ENTER ao fim.

```
Select Overlay Keywords
Record . . . : TOPO
Type choices, press Enter.
                                      Keyword Y=Yes Indicators/+ Roll
 Overlay without erasing . . . . . . OVERLAY Y
 Retain data on re-display . . . . . PUTRETAIN
 Protect all input fields . . . . . . PROTECT
 Activate OVRDTA and OVRATR . . . . . PUTOVR
 Override Data . . . . . . . . . . OVRDTA
 Override Attribute . . . . . . . . . OVRATR
 Initialize input fields . . . . . . INZINP
 Reset all modified data tags . . . . MDTOFF
   MDTOFF parameter . . . . . . . . . *UNPR
                                        *ALL
 Erase all input fields . . . . . . . ERASEINP
   ERASEINP parameter . . . . . . . . * MDTON
                                     *ALL<br>ERASE
 Erase all records below \cdots...
F3=Exit F12=Cancel
```
**Figura 41 – Ecran "Select Overlay Keywords"**

Faça o mesmo para os outros registos de forma a que todos possam ficar visíveis no ecran, quando manipulados por algum programa.

Depois carregue na tecla ENTER para retornar ao ecran "Work with Display Records". Faça ENTER e irá para o ecran seguinte, que fará uma compilação de todo o código gerado:

Save DDS - Create Display File Type choices, press Enter. Save DDS source . . . . . . . . . . . .  $\mathbf Y$  $Y = Yes$ Source file . . . . . . . . . . . . . QDDSSRC F4 for list Name, \*LIBL ... I101010 Library . . . . . . . . . . . . . . Member . . . . . . . . . . . . . . . UPDCLI F4 for list Text . . . . . . . . . . . . . . . . . . Create display file . . . . . . . . . . Y  $Y = Yes$ Prompt for parameters . . . . . . . .  $Y = YeS$ UPDCLI F4 for list Display file  $\cdots$  . . . . . . . . . . . Name, \*CURLIB Library . . . . . .  $\mathcal{A}$  , and  $\mathcal{A}$  , and  $\mathcal{A}$  , and  $\mathcal{A}$ T101010 Replace existing file . . . . . . . .  $Y = Yes$ Submit create job in batch . . . . . . . Y Y=Yes Specify additional save or create options . . . . . . . . Y=Yes F3=Exit F4=Prompt F12=Cancel

Figura 42 – Ecran que permite gravar e compilar o trabalho realizado

Deixe estar todas as opções por defeito e já terá o seu 1º ficheiro do tipo DSPF criado. Voltará para o ecrã "Design Screens". Caso queira especificar mais ecrãs deverá por os parâmetros adequados, de outra forma faça F3 duas vezes. Vá ao SPOOL e verifique se tem erros de compilação.

O código gerado pode ser visto no PDM, quando está a trabalhar com membros. Para criar ficheiros do tipo DSPF pode-se introduzir directamente o código num membro do tipo DSPF que depois deve ser compilado (com a opção 14, como habitualmente para criar o objecto). O código gerado pode ser visualizado no extracto de código abaixo apresentado.

A\*%%TS SD 20051020 174748 I101010 REL-V5R2M0 5722-WDS  $A*88EC$ <br> $A$ DSPSIZ(24 80 \*DS3) A CF03(03 'Sair') A CF04(04 'Apagar') A CF06(06 'Inserir') A R TOPO A\*%%TS SD 20051013 184711 I101010 REL-V5R2M0 5722-WDS A OVERLAY A 1 20'INSTITUTO SUPERIOR DE ENGENHARIA D-A O PORTO' A 2 2DATE A EDTCDE(Y) A 2 26TIME A 2 49USER A 2 72SYSNAME A 3 2'\_\_\_\_\_\_\_\_\_\_\_\_\_\_\_\_\_\_\_\_\_\_\_\_\_\_\_\_\_\_\_\_\_\_- A \_\_\_\_\_\_\_\_\_\_\_\_\_\_\_\_\_\_\_\_\_\_\_\_\_\_\_\_\_\_\_\_\_\_\_- A \_\_\_\_\_\_\_\_\_' A R MEIO A\*%%TS SD 20051020 174748 I101010 REL-V5R2M0 5722-WDS A OVERLAY A 8 17'Codigo:' A 9 17'Nome: A 10 17'Morada:' A 11 17'BI:' A 12 17'Telefone:' A C\_CODIGO R B 8 27REFFLD(CLIENTESR/C\_CODIGO I101010/C-A LIENTES) A CHANGE(99)<br>
A 70 ERRMSG('CL A 70 ERRMSG('Cliente inexistente')<br>A C NOME R B 9 27REFFLD(CLIENTESR/C NOME I1010 A C\_NOME R B 9 27REFFLD (CLIENTESR/C\_NOME I101010/CLI-A ENTES) BORATRES A NO 6 DSPATR(PR) A C\_MORADA R B 10 27REFFLD(CLIENTESR/C\_MORADA I101010/C-A CONSTRUCTION CONTROL AND TUESDAY AND TUESDAY OF A LIMIT CONTROL OF A LIMIT CONTROL OF A LIMIT CONTROL OF A LIMIT CONTROL OF A LIMIT CONTROL OF A LIMIT CONTROL OF A LIMIT CONTROL OF A LIMIT CONTROL OF A LIMIT CONTROL OF A A N06 DSPATR(PR) B 11 27REFFLD(CLIENTESR/C\_TEL I101010/CLIE-A NTES) A N06 <br>
A B 12 27REFFLD (CLI A FLD002 R B 12 27REFFLD(CLIENTESR/C\_TEL I101010/CLIE A NIES) NTES A NO 6 DSPATR(PR) A  $15 \frac{30 \text{ 'A} \text{ }}{DSPATR (ND)}$ ? '<br>A N04  $\begin{tabular}{lllll} \bf \color{green}{ED001} & \tt \color{green}{DSPARTR (ND)} \\ \bf \color{green}{HD001} & \tt \color{green}{1A} & \tt \color{green}{I} & \tt \color{blue}{15} & \tt \color{blue}{47} \\ \end{tabular}$ A FLD001 1A I 15 47<br>A N04 A NO4 DSPATR(ND)<br>A 04 DSPATR(PC) A 04 DSPATR(PC) A 8 50'APAGAR'<br>A 04 DSPATR(R DSPATR(RI) A NO4 DSPATR(ND) A R RODAPE A\*%%TS SD 20051017 165637 I101010 REL-V5R2M0 5722-WDS A OVERLAY A 23 2'F3=Sair' A COLOR(BLU) A 23 37'F4=Apagar' A COLOR(BLU) A 23 71'F6=Inserir' A COLOR(BLU)<br>  $22 \t2'$ A 22 2'\_\_\_\_\_\_\_\_\_\_\_\_\_\_\_\_\_\_\_\_\_\_\_\_\_\_\_\_\_\_\_\_\_\_- A \_\_\_\_\_\_\_\_\_\_\_\_\_\_\_\_\_\_\_\_\_\_\_\_\_\_\_\_\_\_\_\_\_\_\_- A \_\_\_\_\_\_\_\_\_\_'

**Extracto de código 1**

O seguinte programa RPG iria permitir visualizar os registos do ficheiro CLIENTES, um a um, conforme a tecla ENTER vai sendo carregada, ou salta logo para determinado cliente se for introduzido determinado código.

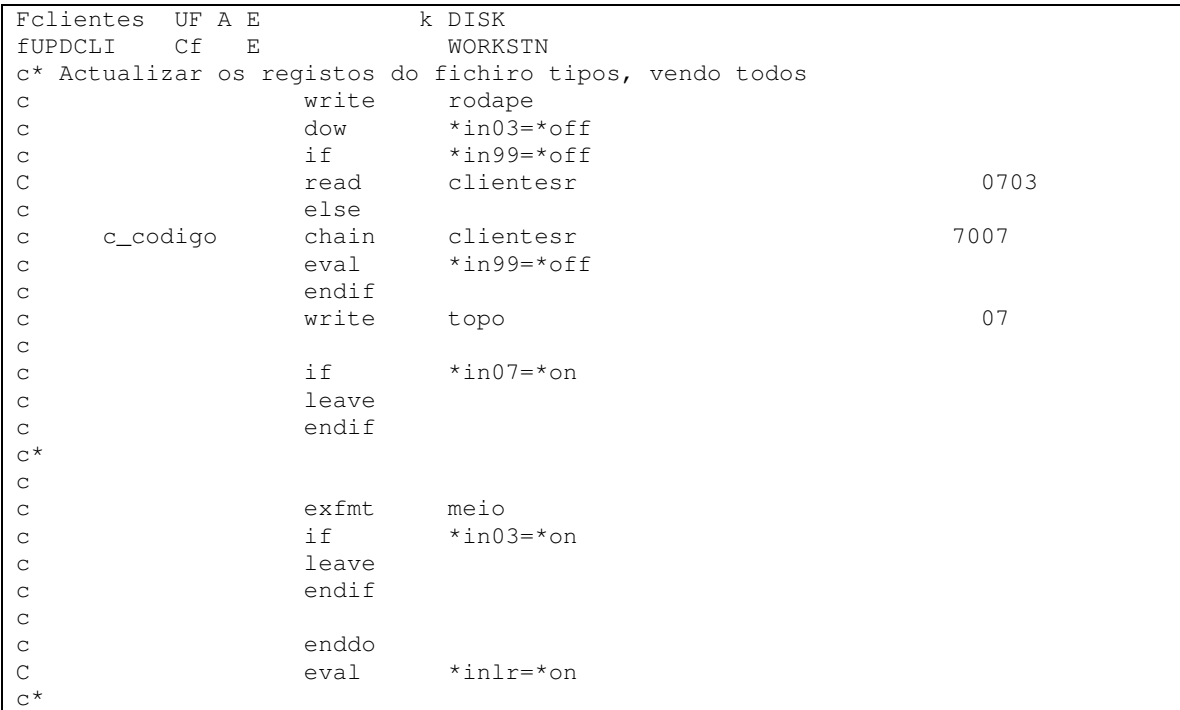

## Extracto de código 2

Está a faltar completar o programa de forma a por as teclas de função funcionar...